<sup>2022</sup> VER.1

社会的養護関係施設第三者評価事業

# 評価結果入力シートの入力・提出要領

## ≪令和 4 年度以降≫

○貴機関が実施した社会的養護関係施設の第三者評価の受審結果を公表するためには、「評 価結果入力シート」(Microsoft Excel 形式)に必要事項を入力し提出することが必要で す。

○必ず「評価結果入力シート」により評価結果をご提出ください(本会 WEB ページの公表 システムに対応した様式・設定となっているため)。

## ○記入漏れ等がないよう、以下の事項をお読みいただき、作成してください。

※入力漏れや誤りなどがある場合、ホームページ掲載用にデータを変換する際にエラーが 生じ、疑義照会等を行うことから、掲載に時間がかかります。 ご留意ください。

★「評価結果入力シート」は、本会 WEB ページからダウンロードできます。 ≪ダウンロード≫「福祉サービス第三者評価事業」WEB ページ <http://shakyo-hyouka.net/> ◎トップページ 「評価機関のみなさま」 ⇒「社会的養護施設第三者評価 評価機関・評価者について」 ○全国認証を受けた第三者評価機関のみなさまへ ■評価結果の報告(公表手続き) 「評価結果入力シート」

★「評価結果入力シート」(Microsoft Excel 形式)の構成について

令和 4 年度以降の評価結果入力シートの Excel ファイルについては、評価機関での各 種資料の作成等に活用していただけるよう、入力シートのコピーが自動で作成される設定 としています(令和 3 年度までの入力シートと同様の設定)。

◆【シートA 評価結果入力シート】⇒このシートに入力してください。

※公表システムに対応するシートのためシートの保護(ロック)が設定されています。 ⇒必要事項の入力のみが可能な状態にしてあります。

評価機関での行・列や項目の削除や編集・加工等はできません。

◆【シートB 評価結果シート・コピー】 ⇒シート A に入力した内容が自動で反映されます。 ※シートの保護(ロック)は設定されていません。 ⇒編集・加工ができますので、各種資料の作成等にご利用ください。 \*シート B に入力した内容はシート A に反映されません。必ずシート A への入 力を完了した後に、シート B を編集・加工するようにしてください。

# ≪評価結果の作成・入力≫

## 第三者評価結果の作成・入力にあたって

○厚生労働省通知「社会的養護関係施設における第三者評価及び自己評価の実施について」 (令和4年3月23日)により、令和4年度からの第三者評価における評価基準の改定 が行われています。

○評価は必ず新たな基準で実施してください。

(注)第 <sup>3</sup> 期受審期で評価を実施した結果の公表について

〇第 3 期受審期で実施した評価の確定は、令和 4 年 3 月 31 日までに行っていただくこ とが原則です。

〇ただし、この間、コロナ禍のなか予定していた訪問や評価の確定が、年度をまたがざる えなくなった等の連絡をいただくことがあります。

〇そこで、期ずれを起こさざるを得なかった場合に限り、下記による対応を認めることと します。

① 第 3 期受審期での評価結果であることをメールに明記

② 「評価結果入力シート」(Microsoft Excel 形式)も第 3 期受審期のシートに入力 ※評価基準も旧基準で実施

# 評価結果の作成と提出にあたって

○第三者評価結果の作成にあたっては、『社会的養護関係施設第三者評価実践マニュアル 【Version.1】/改定版』(平成 30 年 2 月、社会福祉法人全国社会福祉協議会 福祉サー ビスの質の向上推進委員会、主に p115~118)を参照してください。

 ※なお、上記マニュアルの p115「公表事項(評価結果)の様式」は、平成 27 年度 の改定事項について記されています。ご注意ください。

★受審施設との合意等により確定した評価結果については、原則として本会では修正を行わ ず、ご提出いただいた内容で公表します。評価結果報告書の作成にあたっては、以下の事 項に留意し、評価機関としての確認のもとに本会に提出してください。

✔ 公表事項とされるすべての項目について記載してください。

・ 評価機関独自の判断で評価しない項目等を設けることはできません。

✓ 読みやすい(伝わりやすい)コメントとなるように配慮・工夫してください。

- ・ 総評や評価細目ごとのコメントについては、文章の量とバランスに留意し、見出しをつける 等読みやすい記載となるよう工夫をしてください。
- ・ 評価細目ごとにコメントをつける様式となりますので、評価結果報告書全体のバランスにも 配慮してください。長文や専門用語等の多用とならないよう留意して作成してください。
- ・ 評価細目ごとのコメントは、判断基準(a・b・c)の根拠となるように留意して作成してくださ い。
- ✓ プライバシーに配慮し、匿名性等を担保してください。
	- ・ 利用者や職員の氏名、個人を特定できる表現等がコメントに含まれることのないように 留意してください。
- ✓ 誤字・脱字等を確認してください。
	- ・ 評価機関において誤字・脱字や適切な表現となっているか等を確認して提出してくだ さい。
- ✓ 令和 4 年度以降の評価結果については、必ず新たな入力フォームで提出してください。 ・ 令和 4 年度以降は改定後の評価基準により第三者評価を実施し、評価結果は新たな
	- (令和 3 年度までの様式ではない)「評価結果入力シート」(Microsoft Excel 形式)により 提出ください。

※評価結果に記載する施設の基本情報等、前回受審時と異なる記載や記載漏れが多く、すみやかな 公表の妨げになっています。評価結果報告書の提出にあたっては、誤りのないようくれぐれもご 注意ください。

## 1.第三者評価結果入力シート(別添・各施設種別ごと)の留意事項

- ➢ 評価結果入力シートにある項目については、特に説明が付されている場合を除き公表事 項にかかわるすべての項目に必要事項を入力してください。
- ➢ 「①第三者評価機関名」、「②評価調査者研修修了番号」、「③施設名等」、「④理念・基本 方針」、「6)施設の特徴的な取組」、「⑥第三者評価の受審状況」、「⑦総評」、「⑧第三者評 価結果に対する施設のコメント」については、文字入力してください。
- ➢ 「⑨第三者評価結果(別紙)」における各評価項目の「判断基準」(a・b・c)及び「評 価の着眼点」の入力欄は、すべてプルダウンで選択肢が設定されています。評価の際に チェックをした着眼点には、「○」を記入(選択)してください。

★すべての評価細目について「a・b・c」のいずれかを選択し、評価細目ごとにコメ ントを記入してください。

★評価機関独自の判断で評価しない項目等を設けることはできません。

- ※「評価の着眼点」の欄においては、プルダウンの設定は「〇」のみ設定されています。 着眼点は公表対象外のため入力は任意ですが、判断基準と着眼点の関係性の分析など 今後の評価基準の見直し等に活用するものですので、入力にご協力ください。
- ▶ 文字入力にあたり、英数字の入力は半角でお願いします。
- ➢ 行・列の挿入や削除は行わないでください。本会ホームページ掲載用にデータを変換す る際にエラーが生じますので、ご留意ください。
- ➢ 文字入力にあたっての字数制限は設けておりません。ただし、評価結果を読む方々に配 慮し、適切な分量と全体のバランスに配慮して記載してください。
- > 「総評」及び、評価細目ごとの「コメント」の記載にあたっては、見出しをつけるなど 読みやすい記載となるようにしてください。

## 2.各記載・入力項目の留意事項

## ①第三者評価機関名

➢ 本会が認証している(認証通知書に記載、WEB ページで公表している)評価機関名で ご入力ください。

### ②評価調査者研修修了番号

➢ 当該第三者評価を担当したすべての評価調査者について、研修修了番号等を記載してく ださい。

#### ➢ 氏名は不要です。研修修了番号のみ記載してください。

#### ≪記載する研修修了番号の例≫

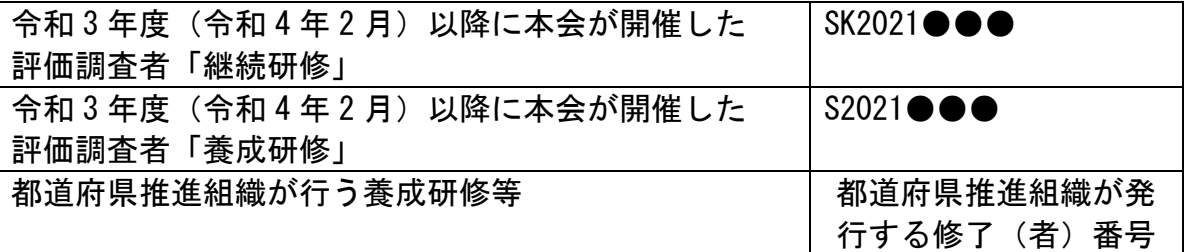

#### ③施設名等

- ➢ 『所在地』は「都道府県」と「都道府県以下」で記入します。公表は「都道府県」まで とします。
	- 例)東京都千代田区霞が関 3-3-2 所在地(都道府県名)東京都 ←公表 所在地(市町村)千代田区霞が関 3-3-2 ←非公表
- ➢ 『電話番号』は公表しませんが、必ず入力してください。
- > 各施設のホームページ等の『URL』は施設と確認の上、公表してよい場合は入力してく ださい。

※施設がホームページを開設していない場合は、入力不要です。

(本会 WEB ページの公表画面では空欄で表示されます。)

- ➢ 施設の『開設年月日』については、西暦で入力してください。 例 2015/7/10
- ➢ 『資格の名称』については、1 種類につき 1 つの欄に入力してください。その上で直下 の欄に当該資格保有者の人数を入力してください。

#### ④理念・基本方針

### ➢ 見出しをつけて理念と基本方針を必要に応じて書き分けてください。

例) 【理念】・・・・・ 【基本方針】・・・・

### ⑤施設の特徴的な取組

# ➢ 受審施設と相談・確認しながら施設の取組の PR となるように、また、見出しをつける など読みやすい記載となるように配慮・工夫してください。

## ⑥第三評価の受審状況

- ➢ 評価実施期間(契約日と評価結果確定日)は西暦で入力してください。 例 2022/8/22
- ➢ 『評価実施期間(イ)調査結果確定日』には、調査結果について受審施設が合意(確認) し確定した日付を記入してください。
- ➢ 『前回の受審時期』には、前回(直近)の受審時期を和暦で記載してください。

#### ⑦総評

- ➢ 見出しをつけるなど読みやすい記載となるようにしてください。
- ➢ 「第三者評価結果の公表事項」に定められる「特に評価が高い点」「改善が求められる 点」以外の項目立てをしていただいても構いません。

#### ⑧第三者評価結果に対する施設のコメント

➢ 受審施設から評価結果に対するコメントをいただき、入力してください。

### ⑨第三者評価結果

- ➢ すべての評価細目について「a・b・c」のいずれかを選択してください。
- ➢ 評価細目ごとにコメントを必ず記入してください。

#### |3. 評価結果の送付 (提出)|

# ★送付(提出)の際には、ファイル名は、『施設名』に変更してださい。施設種別※の表記 は不要です。

 ※施設種別…児童養護施設、乳児院、児童心理治療施設、児童自立支援施設、 母子生活支援施設

例)「児童養護施設 ○○養護園」の評価結果の入力

 ファイル名「評価結果入力シート 1【児童養護施設】2022ver1」 ⇒ファイル名「○○養護園」に変更

▶ 全国社会福祉協議会 政策企画部宛に電子メールでお送りください。

### 評価結果専用 E-mail:[z-hyoka@shakyo.or.jp](mailto:z-hyoka@shakyo.or.jp)

- ➢ 電子メールに「評価結果入力シート」(ファイル名を「施設名」に変更し評価結果を入 力したもの)を添付し、送信してください。
- ➢ 電子メールの件名は「第三者評価結果の送付(※施設名)」としてください。

## \*「件名」の統一について

各評価機関からのお問い合わせ等と分類するため、評価結果をお送りいただきます 際の、E メール:件名の統一にご協力ください。

#### ※記入例

①評価結果 1 件を添付する場合

⇒ 第三者評価結果の送付(○○園)

②評価結果を 2 件以上添付する場合

⇒ 第三者評価結果の送付(○○園、○○乳児院…)

# 【お問い合わせ先・評価結果の送付先】

社会福祉法人 全国社会福祉協議会 政策企画部 電話 03-3581-7889 ファックス 03-3580-5721 評価結果専用 E-mail [z-hyoka@shakyo.or.jp](mailto:z-hyoka@shakyo.or.jp)